# **Process Guide for Researchers: Close inactive external IRB studies**

Use this guide if you have studies reviewed by an external IRB (any IRB other than UCSF's IRB) for which all research activities have been completed.

Background: Studies that are reviewed by an external IRB still need to be closed in iRIS when research activities are completed.

## **Instructions for Closing inactive studies**

1. Look at the **All Studies** table on your iRIS home screen and click the **IRB tab.** 

2. Click the **IRB Study Status** column header to sort. Look for studies with the following external IRB study statuses:

- CIRB Reviewed
- Private IRB Reviewed
- Other Non-UCSF IRB Reviewed
- UC BRAID Relying on Other UC
- UC MOU Relying

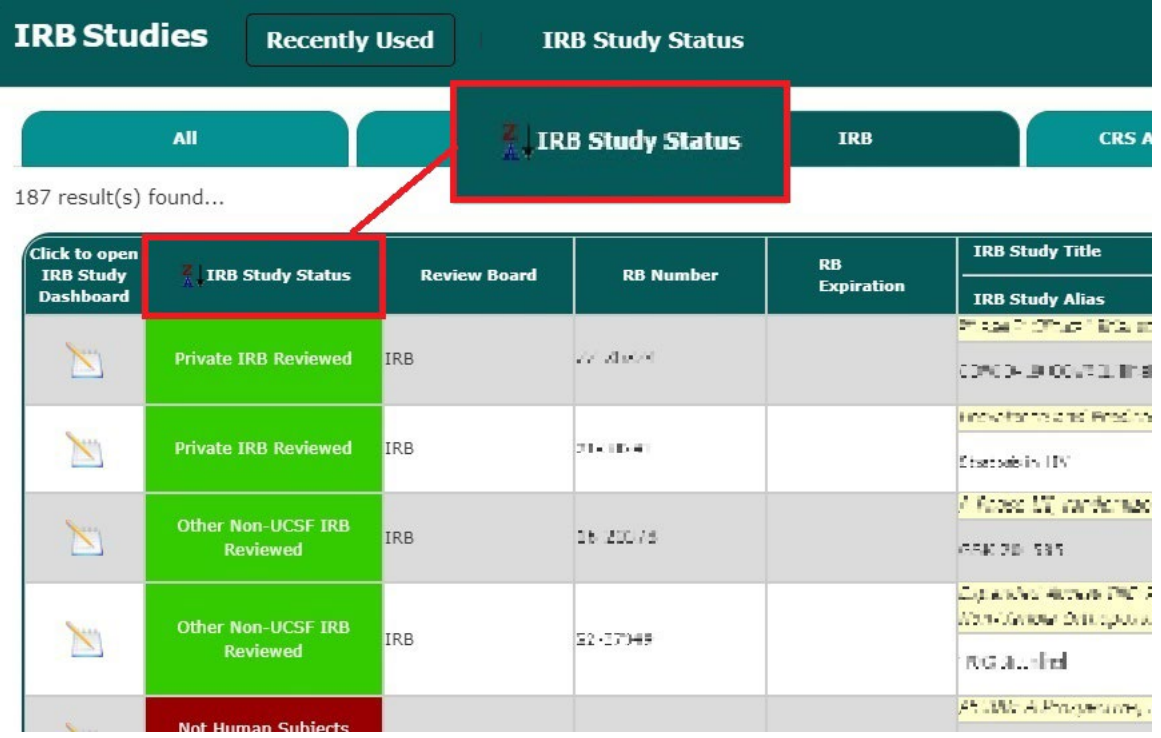

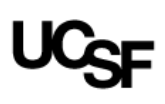

3. If any of the above-listed study statuses are shown in green, it means that the study is still active in iRIS. If any of these studies have been completed, please review the *criteria* for closing a study. If a study meets the [criteria](https://irb.ucsf.edu/study-closeout-report) for closure, click the corresponding **Notepad Icon** to open the study.

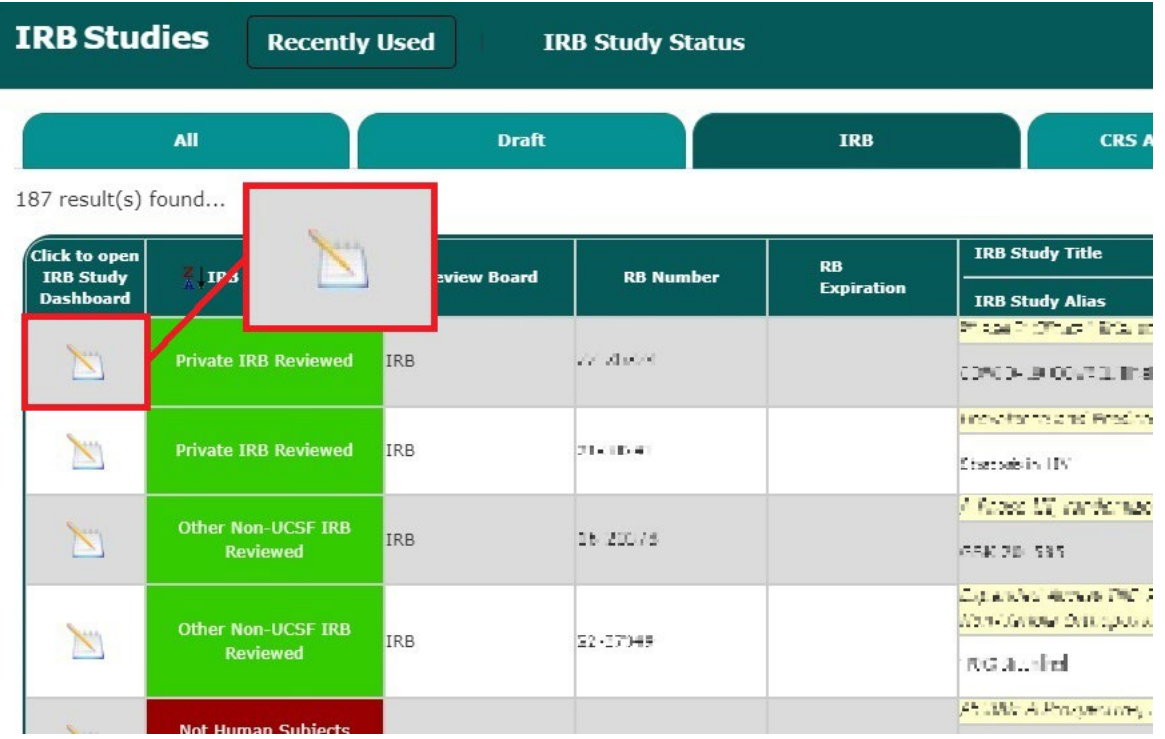

### 4. Click **Study Closeout Report.**

Select this option if all enrollment, procedures, and subject contact are complete, and the study team does not need to use or access identifiable information for data analysis or manuscript preparation.

#### **IRB Submission Forms**

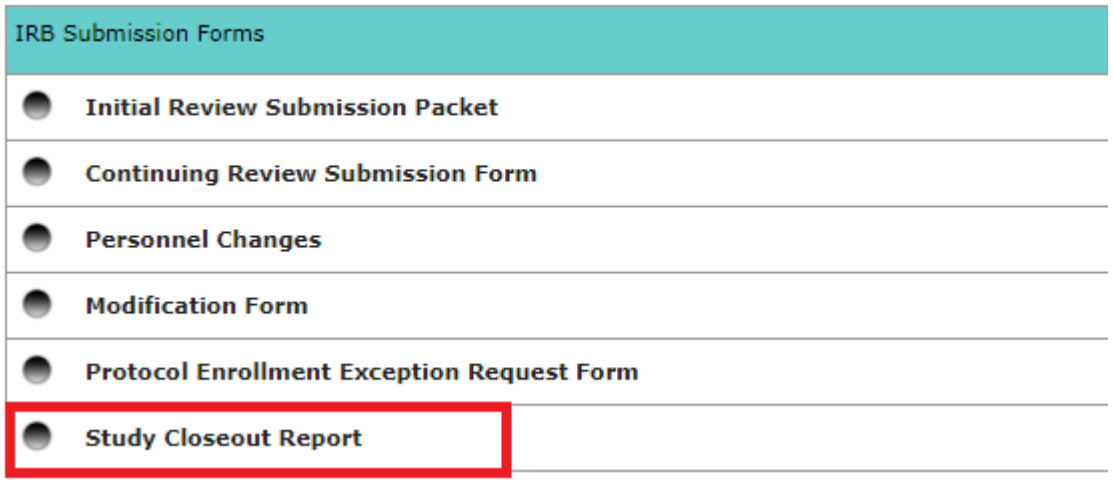

### 6. Click **Add a New Form.**

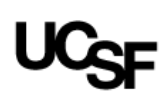

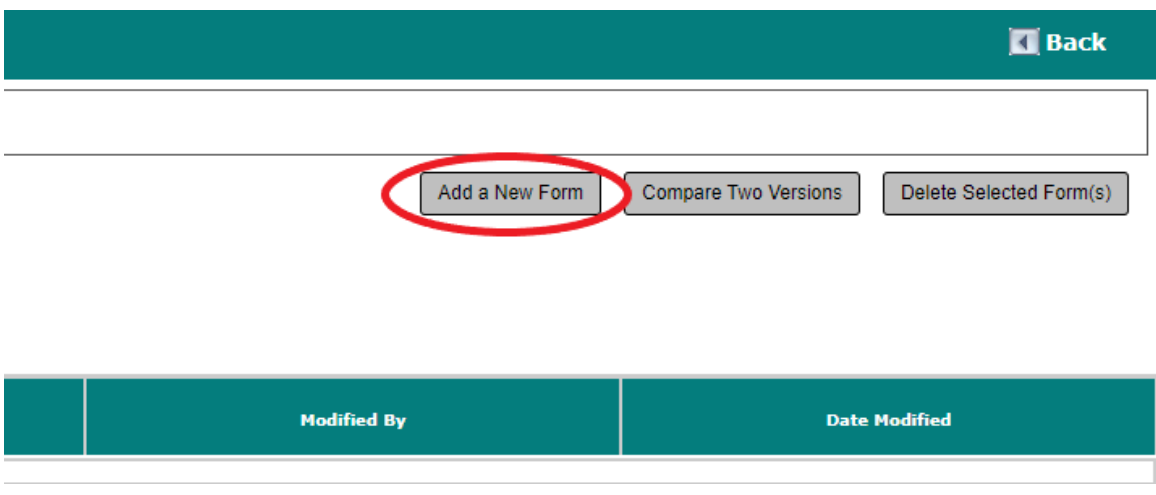

7. Complete and submit the Study Closeout Report form.